# Webexコール用MPPデバイスのホテリングのト ラブルシューティング

内容 はじめに 前提条件 要件 使用するコンポーネント 背景説明 一般的な設定上の問題 ロケーションに音声ポータルが設定されていることの確認

# はじめに

このドキュメントでは、Webexコール用MPPデバイスのホテリングで発生する最も一般的な問題 とそのトラブルシューティング方法について説明します。

# 前提条件

### 要件

次の項目に関する知識があることが推奨されます。

- Webex Calling
- コントロールハブ
- ホテリング機能
- MPPデバイスポート

#### 使用するコンポーネント

このドキュメントは、特定のハードウェアやソフトウェアのバージョンに限定されるものではあ りません。このドキュメントの情報は、特定のラボ環境にあるデバイスに基づいて作成されまし た。このドキュメントで使用するすべてのデバイスは、クリアな(デフォルト)設定で作業を開 始しています。本稼働中のネットワークでは、各コマンドによって起こる可能性がある影響を十 分確認してください。

### 背景説明

Hotelingはコール機能です。番号、機能、およびコールプランなどのユーザのコールプロファイ ル情報を、別の電話機に一時的にロードして、そこからアクセスできるようにします。

## 一般的な設定上の問題

ロケーションに音声ポータルが設定されていることの確認

ステップ 1:問題が発生しているユーザの場所をクリックします。

ステップ 2:Callingをクリックします。

ステップ 3:コール機能設定で、Voice Portalをクリックします。

ステップ 4:着信コールで、ロケーション、内線番号、またはその両方のドロップダウンメニュ ーから使用可能な電話番号を追加します。

ステップ 5:[Save] をクリックします。

ホストデバイスがホスト化ホストとして設定されていることを確認する

ステップ 1:MANAGEMENTの下で、Devicesをクリックし、Hoteling Hostとして設定するデバイ スをクリックします。

ステップ 2: Overview > Hoteling でToggle Allow this device to be used as a Hoteling host by visiting guestsを有効にします。

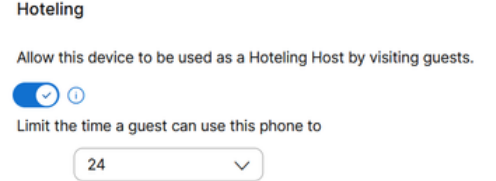

このデバイスを訪問客によるホテリングホストとして使用できるようにする

ステップ 3:デバイスの電源をリセットします。

ステップ 4:Guest Inソフトキーは、ホストデバイスの表示に表示される必要があります。

サインインに失敗した問題

Guest Inの認証を試行した後にSing-In Failedというプロンプトが表示された場合は、次のトラブ ルシューティング手順を実行します。

デバイスからのPRTの取得と基本分析

ステップ 1:デバイスのDefault Logging LevelをDebuggingに設定します。

ステップ 2:MPP Web Access (User)トグルを有効にします。

ステップ 3:デバイスの電源をリセットします。

ステップ 4:サインインの問題を再現します。

ステップ 5:WebブラウザからデバイスのGUIにアクセスします。

手順 6:Info > Debug Info > Generate PRTの順にクリックします。

手順 7:生成されたファイルをクリックしてダウンロードします。

PRTには、デバイスがホテリングに使用するSIP SUBSCRIBEとNOTIFYがあります。

デバイスがSUBSCRIBEを送信します。例:

```
SUBSCRIBE sip:2X.8X.X.1XX:89XX;transport=tls SIP/2.0^M
    Via: SIP/2.0/TLS 1XX.1XX.X.1XX:50XX;branch=z9hG4bK-5c65a186^M
    From: <sip:dckvbcsohk@9044XXXX.cisco-bcld.com>;tag=316c637a772774e7^M
    To: <sip:dckvbcsohk@9044XXXX.cisco-bcld.com>;tag=394818446-1712859294626^M
    Call-ID: ae75b30c-16372ea@1XX.1XX.X.1XX^M
    CSeq: 20314 SUBSCRIBE^M
   Max-Forwards: 70^M
    Authorization: Digest username="+121035XXXX", realm="BroadWorks", nonce="BroadWorksXluvk76avT78ohryBW
    Contact: <sip:dckvbcsohk@1XX.1XX.X.1XX:50XX;transport=tls>^M
   Accept: application/x-broadworks-hoteling+xml^M
    Expires: 3600^M
    Event: x-broadworks-hoteling^M
    User-Agent: Cisco-CP-8865-3PCC/12.0.3_dcf719f39350_d4e6994b-60bc-4fba-a490-fe5f8e74ceea_dcf719f3-93
    Session-ID: 4e85b7ad00105000a000dcf719f39350;remote=1abed7e0008042159d92c35291039b58^M
    Content-Length: 152^M
    Content-Type: applicati
    NOT Apr 11 18:16:44.288201 (1745-1842) voice-on/x-broadworks-hoteling+xml^M
    ^M
    <?xml version="1.0" encoding="ISO-8859-1"?>
    <SetHoteling xmlns="http://schema.broadsoft.com/hoteling">
       <guestAddress>Guest Extension</guestAddress>
</SetHoteling>
```
#### SUBSCRIBEへの応答で、200 OKが送信されます。

```
SIP/2.0 200 OK^M
Via:SIP/2.0/TLS 1xx.1xx.x.1xx:5061;received=2xx.2xx.2xx.4x;branch=z9hG4bK-5c65a186^M
From:<sip:dckvbcsohk@9044xxxx.cisco-bcld.com>;tag=316c637a772774e7^M
To:<sip:dckvbcsohk@9044xxxx.cisco-bcld.com>;tag=394818446-1712859294626^M
Call-ID:ae75b30c-16372ea@1xx.1xx.x.1xx^M
CSeq:20314 SUBSCRIBE^M
Session-ID:1abed7e0008042159d92c35291039b58;remote=4e85b7ad00105000a000dcf719f39350^M
Expires:3424^M
Contact:<sip:2x.8x.x.1xx:89xx;transport=tls>^M
Content-Length:0^M
^M
```
このNOTIFYの例では、<guestAddress/>にSing-In failed attemptの結果であるゲスト内線番号が 含まれていません。

NOTIFY sip:dckvbcsohk@1XX.1XX.X.1XX:50XX;transport=tls SIP/2.0^M Via:SIP/2.0/TLS 2X.8X.X.1XX:89XX;branch=z9hG4bKBroadworksSSE.-2XX.2XX.2XX.4XV5061-0-101-394818446-1 From:<sip:dckvbcsohk@9044xxxx.cisco-bcld.com>;tag=394818446-1712859294626^M To:<sip:dckvbcsohk@9044xxxx.cisco-bcld.com>;tag=316c637a772774e7^M Call-ID:ae75b30c-16372ea@1XX.1XX.X.1XX^M CSeq:101 NOTIFY^M Contact:<sip:2X.8X.X.1XX:89XX;transport=tls>^M Subscription-State:active;expires=3424^M Max-Forwards:69^M Session-ID:1abed7e0008042159d92c35291039b58;remote=4e85b7ad00105000a000dcf719f39350^M Event:x-broadworks-hoteling^M Content-Type:application/x-broadworks-hoteling+xml^M Content-Length:134^M ^M <?xml version="1.0" encoding="UTF-8"?> <HotelingEvent xmlns="http://schema.broadsoft.com/hoteling"> <guestAddress/> </HotelingEvent>^M

NOTIFYに対する応答として、200 OKが送信されます。

SIP/2.0 200 OK^M To:<sip:dckvbcsohk@9044xxxx.cisco-bcld.com>;tag=316c637a772774e7^M From:<sip:dckvbcsohk@9044xxxx.cisco-bcld.com>;tag=394818446-1712859294626^M Call-ID:ae75b30c-16372ea@1xx.1xx.x.1xx^M CSeq:101 NOTIFY^M Via:SIP/2.0/TLS 2x.8x.x.1xx:89xx;branch=z9hG4bKBroadworksSSE.-2xx.2xx.2xx.4xV5061-0-101-394818446-17128 Server: Cisco-CP-8865-3PCC/12.0.3\_dcf719f39350^M Session-ID: dbb009eb00105000a000dcf719f39350;remote=1abed7e0008042159d92c35291039b58^M Content-Length: 0^M ^M

#### ボイスメールPINが正しいことを確認する

新しいボイスメールPINが必要な場合:

ステップ 1:[User Hubで](http://user.webex.com)ユーザクレデンシャルを使用してログインします。

ステップ 2:Settings > Calling > Voicemailの順にクリックします。

ステップ 3:ボイスメールのPIN >ボイスメールのPINをリセットをクリックします。

ステップ 4:要件を満たす新しいボイスメールPINを入力します。

ステップ 5:[Save] をクリックします。

### ゲストに対してホテリングが有効になっていることを確認する

ステップ 1:MANAGEMENT > Usersで、Hotelingゲストユーザをクリックします。

ステップ 2: Calling > Between-user permissions > Hotelingの順にクリックします。

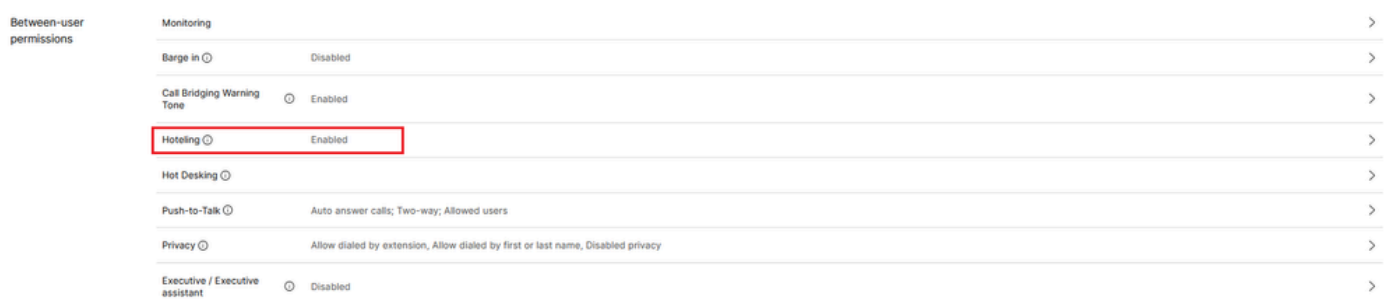

ユーザ間の権限

ステップ 3:Allow this user to connect to a Hoteling host deviceトグルをクリックします。

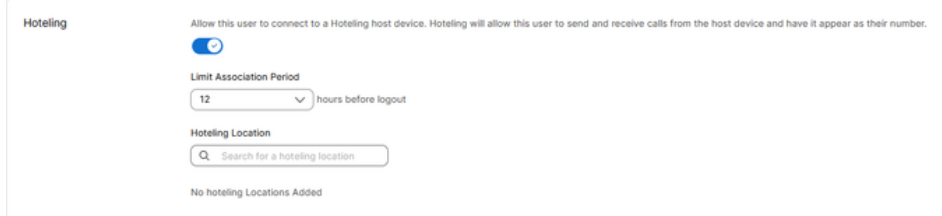

ホテリング切り替え

ステップ 4:関連付け期間の制限を選択します。

ステップ 5:[Save] をクリックします。

Webex Calling CloudからSUBSCRIBEをホスティングするための正常な通知

成功したNOTIFYは、ゲストの内線番号とサブスクリプションの有効期限を示します。

```
NOTIFY sip:dckvbcsohk@1xx.1xx.x.1xx:50xx;transport=tls SIP/2.0^M
   Via:SIP/2.0/TLS 2x.8x.x.1xx:89xx;branch=z9hG4bKBroadworksSSE.-2xx.2xx.2xx.4xV5061-0-103-3948184
    From:<sip:dckvbcsohk@9044xxxx.cisco-bcld.com>;tag=394818446-1712859294626^M
   To:<sip:dckvbcsohk@9044xxxx.cisco-bcld.com>;tag=316c637a772774e7^M
   Call-ID:ae75b30c-16372ea@1xx.1x.x.1xx^M
   CSeq:103 NOTIFY^M
   Contact:<sip:2x.8x.x.1xx:89xx;transport=tls>^M
   Subscription-State:active;expires=3324^M
   Max-Forwards:69^M
   Session-ID:1abed7e0008042159d92c35291039b58;remote=4e85b7ad00105000a000dcf719f39350^M
   Event:x-broadworks-hoteling^M
   Content-Type:application/x-broadworks-hoteling+xml^M
   Content-Length:176^M
   ^M
    <?xml version="1.0" encoding="UTF-8"?>
    <HotelingEvent xmlns="http://schema.broadsoft.com/hoteling">
    <guestAddress>Guest Extension</guestAddress>
```
#### NOTIFYへの応答として、200 OKが送信されます。

SIP/2.0 200 OK^M To:<sip:dckvbcsohk@9044xxxx.cisco-bcld.com>;tag=316c637a772774e7^M From:<sip:dckvbcsohk@9044xxxx.cisco-bcld.com>;tag=394818446-1712859294626^M Call-ID:ae75b30c-16372ea@1xx.1xx.x.1xx^M CSeq:102 NOTIFY^M Via:SIP/2.0/TLS 2x.8x.x.1xx:89xx;branch=z9hG4bKBroadworksSSE.-2xx.2xx.2xx.4xV5061-0-102-394818446-17128 Server: Cisco-CP-8865-3PCC/12.0.3\_dcf719f39350^M Session-ID: 7e64aa9c00105000a000dcf719f39350;remote=1abed7e0008042159d92c35291039b58^M Content-Length: 0^M ^M

## TACケースのための推奨情報

このドキュメントのトラブルシューティング手順を実行した後も問題が解決せず、TACが必要な 場合は、次の情報を含めることをお勧めします。

- 組織ID
- ロケーションIDまたはロケーション名
- ホストユーザの番号、内線番号、およびメール
- ゲストユーザの番号、内線番号、およびメール
- 問題が発生したサインインの例。
	- サインイン試行のタイムゾーンとタイムスタンプ
	- 発生した問題の詳細な説明
- デバイスからPRTで取得したファイルを添付します。

### 関連情報

[Control Hubでのホスティング](https://help.webex.com/en-us/article/t2d9bx/Hoteling-in-Control-Hub)

翻訳について

シスコは世界中のユーザにそれぞれの言語でサポート コンテンツを提供するために、機械と人に よる翻訳を組み合わせて、本ドキュメントを翻訳しています。ただし、最高度の機械翻訳であっ ても、専門家による翻訳のような正確性は確保されません。シスコは、これら翻訳の正確性につ いて法的責任を負いません。原典である英語版(リンクからアクセス可能)もあわせて参照する ことを推奨します。